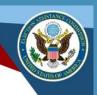

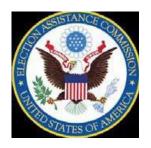

# Guide to Using the 2016 Election Administration and Voting Survey Data Visualization Tool

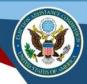

## **Table of Contents**

| 2 |
|---|
| 3 |
| 5 |
| 7 |
| 8 |
| g |
|   |

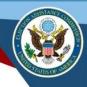

#### Introduction

The <u>2016 Election Administration and Voting Survey (EAVS) Data Visualization Tool</u> was created to help you visualize and navigate the information that the Election Assistance Commission collected about the <u>2016</u> election cycle. The tool encompasses 5 primary visualizations:

- State Level Map This map allows you to view the data variables (one at a time) of any given state or states.
- **Jurisdiction Totals Map** This map allows you to view the data variables (one at a time) of all jurisdictions in any given state or states.
- State Data Brief This brief provides state-level 2016 EAVS data summaries.
- **Jurisdiction Data Brief** This brief provides jurisdiction-level 2016 EAVS data summaries for any given state.
- **Jurisdiction Comparison** This tool compares EAVS data from one jurisdiction to one or more other jurisdictions.

Due to the large volume of data in the interactive, pages may load slowly. Some fields may be blank or zero due to data not being reported or jurisdictions not collecting that data. The data reflect what was reported by the state to the EAC.

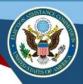

## **State Level Map**

This map allows you to look at EAVS data for all responding states. Washington D.C. and territories. When you access the state level map, it appears as follows:

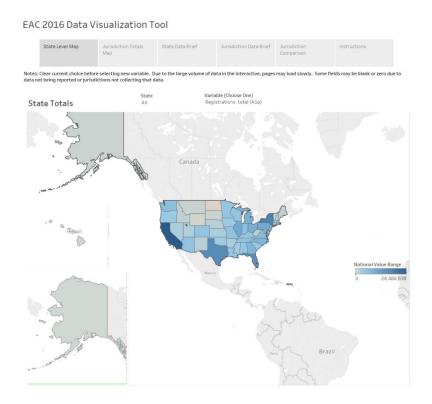

You may select one, multiple or all states to view at a time. To select a state, scroll down the list and check a state or click on the state box and type in the abbreviation of the state you are looking for.

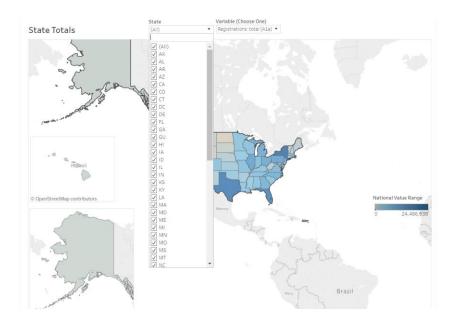

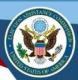

You may only one select one data variable to view at a time. To select a variable, scroll down the list and check a variable or click on the variable box and type in the data variable you are looking for. The name of the variable you have selected will be displayed in the variable box. There is a default variable selected when you access the map so make sure to deselect it first. Clear your current choice before selecting a new variable.

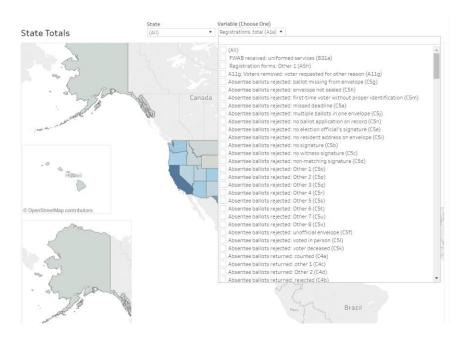

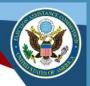

## **Jurisdiction Totals Map**

This map allows you look at EAVS data for responding jurisdictions. When you access the jurisdiction level map, it appears as follows:

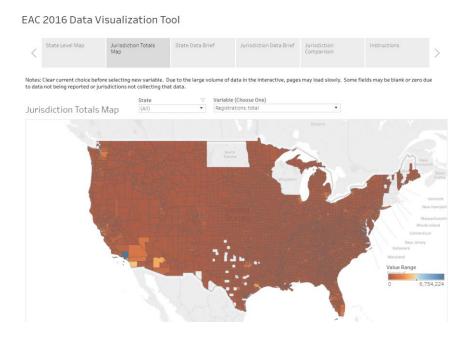

You may select one, multiple or all states to view at a time. Select a state or multiple states to view and select only one data variable and then data will be displayed for all jurisdictions in that state or states.

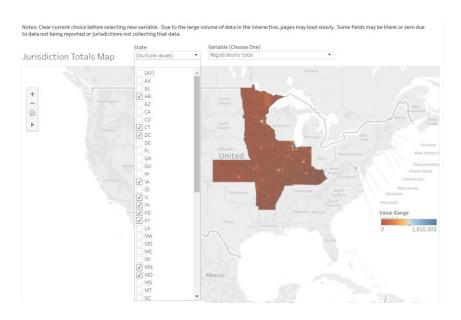

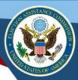

To select a different variable, deselect the current variable you have selected and then select the new variable you wish to view. In selecting a variable, you may scroll down the list and check a variable or click on the variable box and type in the data point you are looking for. There is a default variable selected when you access the map so make sure to deselect it first.

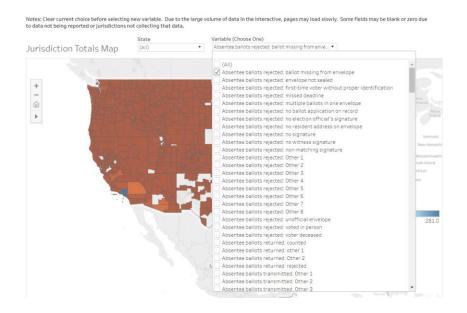

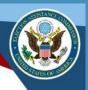

#### **State Data Brief**

These summaries provide EAVS highlights from each state. To select a state, deselect the currently selected state from the drop down menu and then select a new state. Select only one state at a time, and clear your current choice before selecting a new variable. These summaries can also be downloaded as PDFs and printed.

#### EAC 2016 Data Visualization Tool

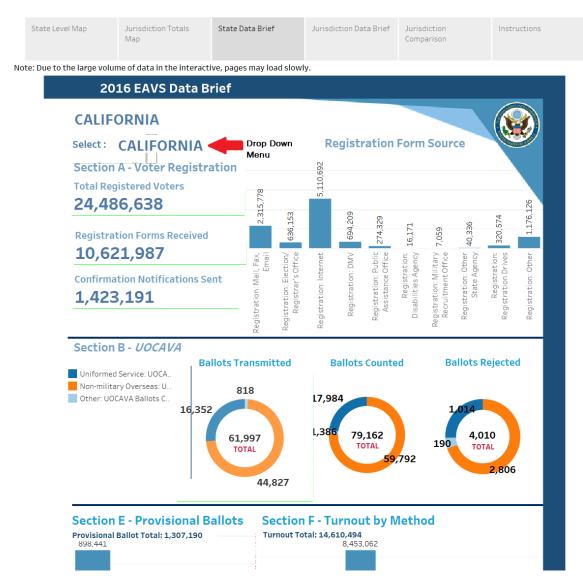

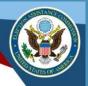

#### **Jurisdiction Data Brief**

These summaries provide EAVS highlights from local jurisdictions. Select only one state and one jurisdiction at a time. To select a jurisdiction, deselect the currently selected jurisdiction and state, then select the state and new jurisdiction you wish to view. In selecting a jurisdiction or state, you may scroll down the list and check a jurisdiction or state or click on the variable box and type in the jurisdiction or state you are looking for.

#### EAC 2016 Data Visualization Tool

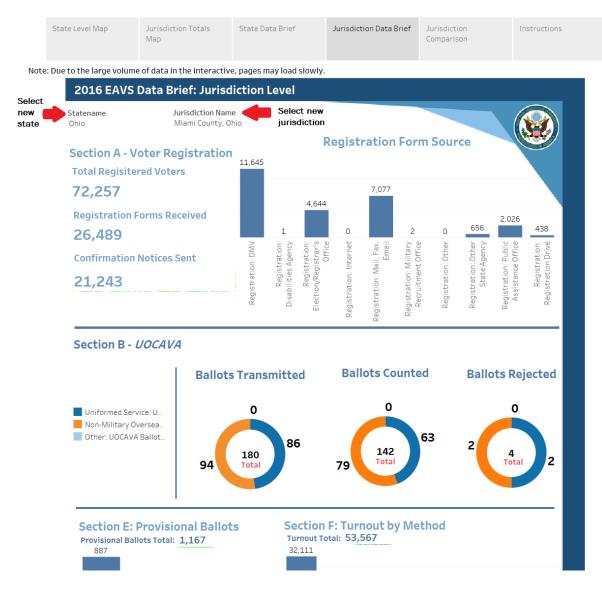

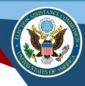

### **Jurisdiction Comparison**

To compare EAVS data from one jurisdiction with others, select a baseline jurisdiction by scrolling down the list and checking a jurisdiction or clicking on the variable box and typing in the jurisdiction you are looking for. Then select one or more baseline variables such as the civilian voting age population.

In selecting a baseline variable(s), you may scroll down the list and check a variable or click on the variable box and type in the data point you are looking for. You can then use the same method to select one or more comparison variables and then select what type of jurisdiction you would like to compare. Select the range of registered voter totals you would like to compare by using the slider bar or clicking on each range.

#### EAC 2016 Data Visualization Tool

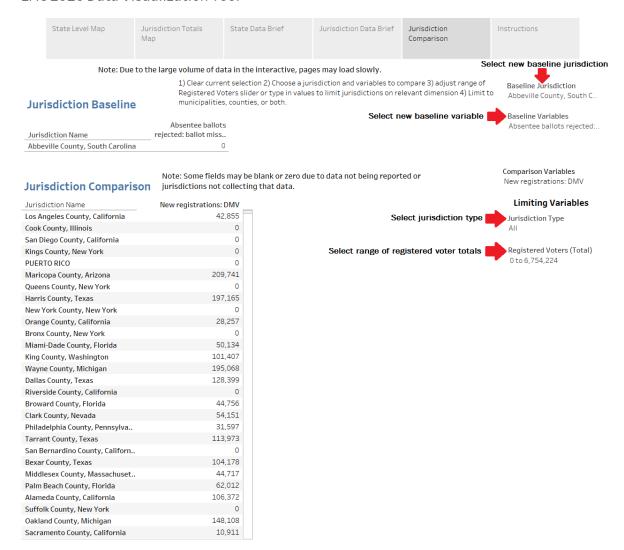